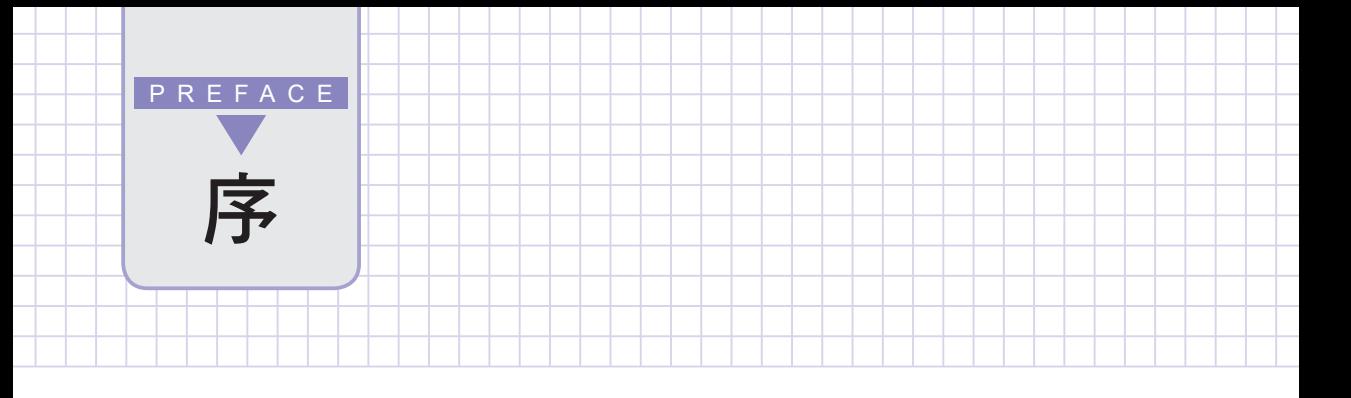

筆者在學校及幾個訓練單位教授 Excel課程多年, 日編著多本相關書籍。最 常被學生問及有關函數方面的問題,每當為其解答後,通常又會被問到: 『老師,您有沒有寫一本有關Excel函數的書呢?因為,學會Excel入門後, 到社會上發現業務上真實的應用實例,並非如入門書籍所述那麼簡單,非得 多學一點函數不可。想稍微學點進階內容,但卻發現市面上滿坑滿谷的盡是 入門書籍,就是缺乏一本專門介紹Excel函數的書籍!』因被問太多次了, 所以,就萌生撰寫Excel函數專書之念頭。

本書內容除涵蓋Excel之公式、數學、字串、統計、日期、時間、財務、資 料庫、邏輯、檢視與參照等內建函數外;尚加入增益集函數與自訂函數等進 階應用,並配合統計分析工具對相關內容進行補充說明。是Excel已入門者, 要追求更上層樓的絕佳選擇。

為節省教師指定作業之時間,並讓學習者有自我練習之機會,每一範例均再 加入一含題目內容之練習工作表,可馬上驗收所學之內容;且於章節適當位 置附加有『馬上練習』之題目,學習者可隨時於任一章插進來閱讀並練習。

#### 為方便教學,本書另提供教學投影片與各章課後習題,採用本書授課教師可 向碁峰業務索取。

撰寫本書雖力求結構完整與內容詳盡,然仍恐有所疏漏與錯誤,誠盼各界先 進與讀者不吝指正。

#### 楊世瑩 謹識

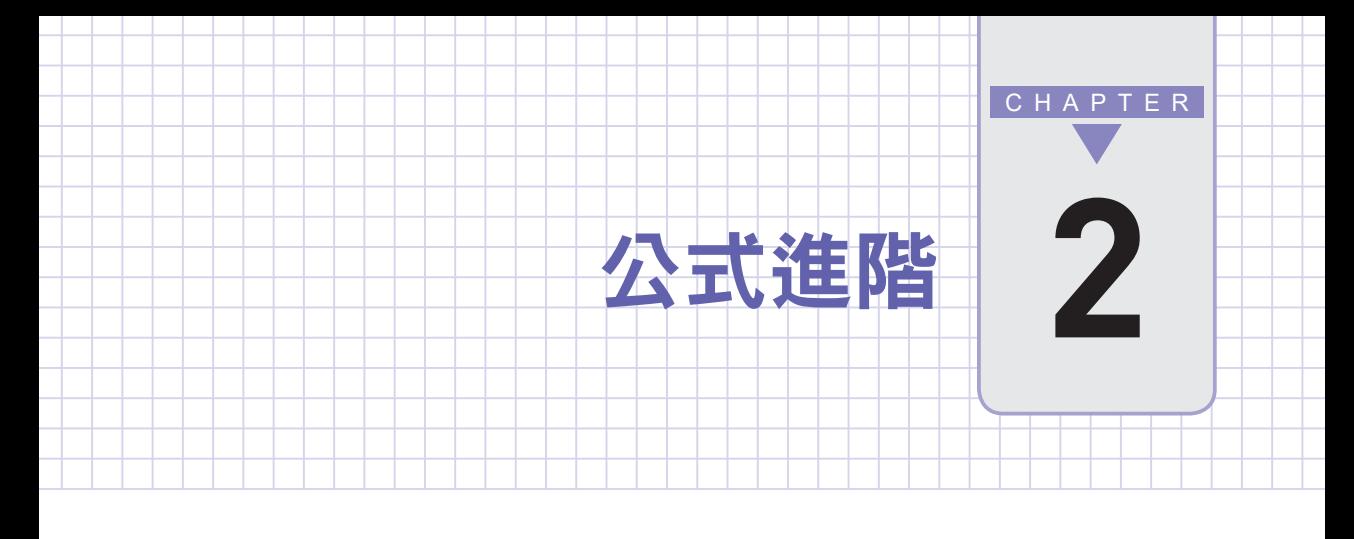

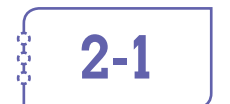

# 2-1 | 檢視公式

一般狀況,僅有將儲存格指標移往含公 式之儲存格上,才能於『資料編輯列』 上看到其公式 內容:(範例『FunCh02. xlsx\檢視公式』工作表)

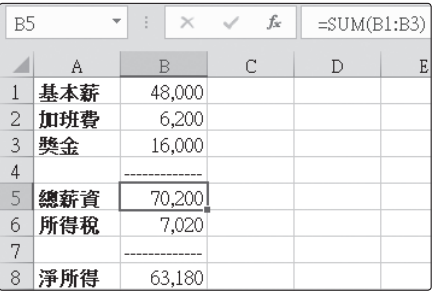

當工作表內之公式較多或較複雜,閱讀起來就不是很方便(像於目前畫面 上,就無法看到B5與B6之公式)。

有時,為研究多組公式之相互關係, 可按 ctrl + \ ( Esc 键下方之反單引 號)鍵,將所有使用公式之儲存格, 均轉為顯示出原輸入之公式;無公式 之儲存格則仍維持原狀:

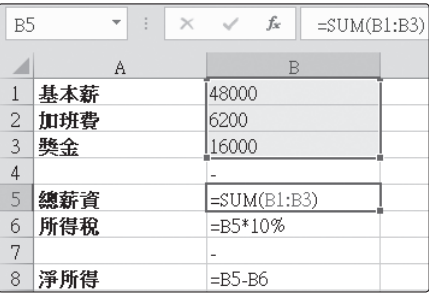

於閱讀並安排妥所有公式後,再按一次 ctl + | 韓,取消此一設定,即可 使公式轉回顯示其運算結果而已。

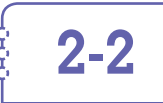

# 2-2 | 隱藏與保護公式

將儲存格設定為保護格式,除可避免重要運算公式被人窺見外;尚可防止 其內容被更動。設定保護之處理步驟為:(範例『FunCh02.xlsx\保護』工 作表)

**1** 選取欲保護之儲存格範圍 (允許多個,連續或不連續 均可),目前資料編輯列上 仍可看到其運算式之內容

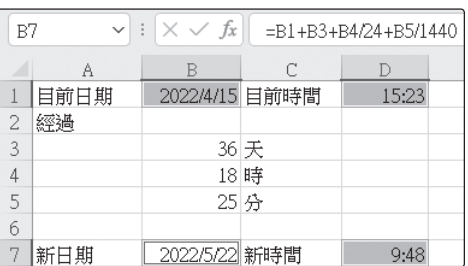

**2** 於任一選取範圍上單按滑鼠右鍵,續選「儲存格格式(F)⋯」,轉入 『設定儲存格格式/保護』標籤

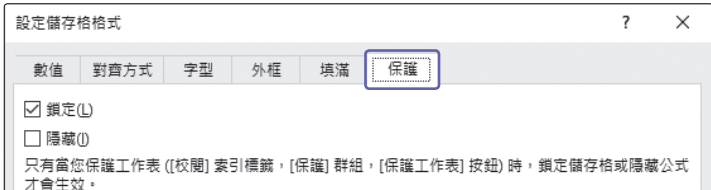

進行設定。其設定項之作用分別為:

鎖定(L):防止寫入

隱藏(I):將編輯列上之公式隱藏

- **3** 選取「鎖定(L)」與「隱藏(I)」
- **4** 按 | 確 | <del>卻</del>,回就緒狀態,該儲存格之 公式並未隱藏 E.
- $\begin{bmatrix} 5 & 2 \end{bmatrix}$  核『校閱/變更/保護工作表』 入『保護工作表』對話方塊

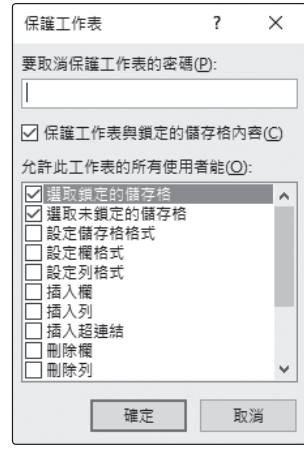

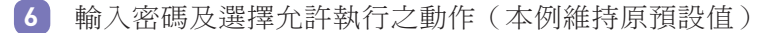

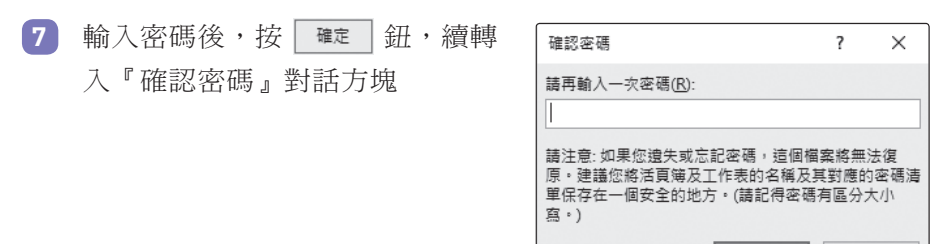

公式進階 "大家","大家","大家"。

**2**

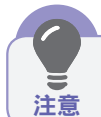

注意!密碼是有分大小寫的。

**8** 再次輸入密碼後,續按 確定 鈕。必須兩次密碼完全吻合, 才算完成保護設定。

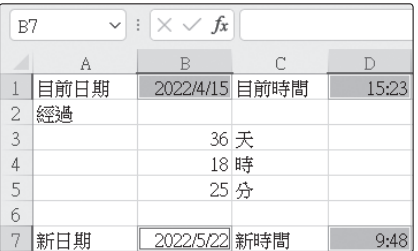

確定

取消

回原工作表後,可發現先前選取各儲存格之公式已被隱藏,資料編 輯列上已看不到任何內容,但儲存格上仍可看到應有之運算結果。

完成保護設定後,若於『儲存格格式/保護』標籤內係設定「鎖定 (L)」,則當遇有要更動被保護內容的情況,將顯示警告訊息,並拒 絕其輸入:

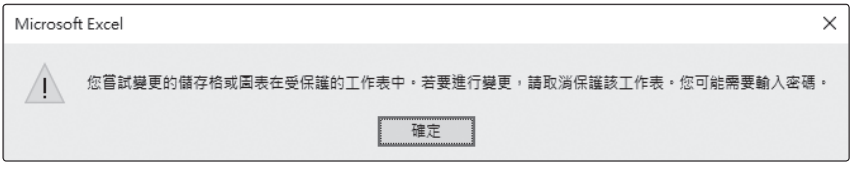

欲解除所做之保護設定,可按『校閱 /變更/取消保護工作表』 鈕,轉 入『取消保護工作表』對話方塊輸入 密碼,必須輸入正確之密碼方可解除 保護設定:

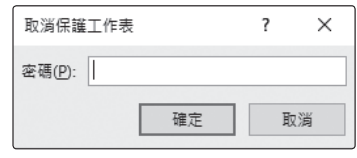

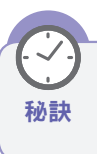

設定「隱藏(I)」時,必須事先選取其範圍;但設定「鎖定(L)」 秘訣 則無須有選取之動作,因為保護工作表是以整個工作表為對象。

由於,前例於『儲存格格式』對話方塊『保護』標籤內,係設定「鎖定 (L)」,將不允許使用者於B3:B5輸入新的日、時或分資料,以測試其計算結 果。如此,公式都已看不到了,還不讓人測試,似乎有點不合情理!

此時,可以下示步驟,將範例『FunCh02.xlsx\部份不保護』工作表設定為 僅能於B3:B5輸入日、時、分,進行查詢新日期及新時間,其他位置則不允 許輸入任何資料:

田 **1** 按『校閱/變更/取消保護工作表』 鈕,轉入『取消保護工作 表』對話方塊,輸入正確密碼,解除保護設定,方能進行後續之變 更設定。

**2** 選取B3:B5。

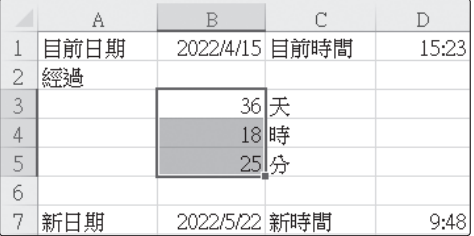

**4** 按 鈕

**3** 於任一選取範圍上單按滑鼠右鍵,續選「儲存格格式(F)⋯」,轉入 『保護』標籤,取消「鎖定(L)」與「隱藏(I)」

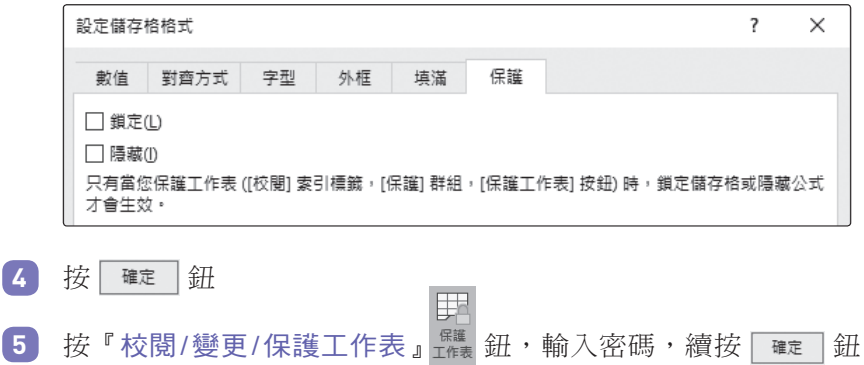

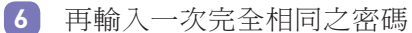

7 按 確定 鈕,即可完成設定

如此,僅能於B3:B5輸入日、時、分,進行查詢新日期及新時間:

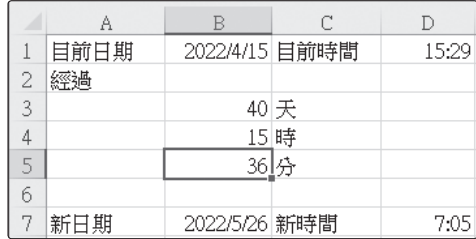

而B3:B5以外的其它位置,是不允許輸入任何資料、編輯或刪除儲 存格內容。

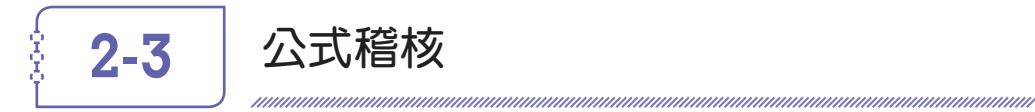

『公式/公式稽核』群組內的各指令按鈕,可用來追蹤目前儲存格公式的前導 /從屬參照情況,或找出與目前錯誤有關之原因:

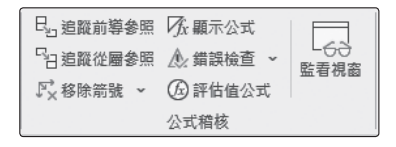

茲以範例『FunCh02.xlsx\稽核』工作表內容為例,進行說明如何使用『公 式/公式稽核』群組內的各指令按鈕:

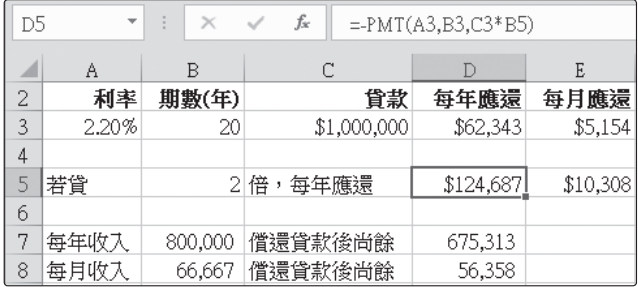

D3 =-PMT(A3,B3,C3) E3 =-PMT(A3/12,B3\*12,C3) D5 =-PMT(A3,B3,C3\*B5) E5 =-PMT(A3/12,B3\*12,C3\*B5)  $D7 = B7-D5$ B8 =B7/12 D8 =B8-E5

PMT()函數之語法為:

PMT(利率,期數,本金,[未來值],[期初或期末])

用以傳回每期付款金額及利率固定之年金期付款數額。如:於利率與期數固 定之情況下,貸某金額之款項,每期應償還多少金額。

### 追蹤前導參照

追蹤前導參照之作用為:以箭號指出目前儲存格所參照使用之各儲存格。

將指標停於D5上,按『公式/公式稽核/追蹤前導參照』 品進蹤前導參照 鈕。將 以箭號指出D5所參照使用者,為A3、B3、C3及B5等儲存格:

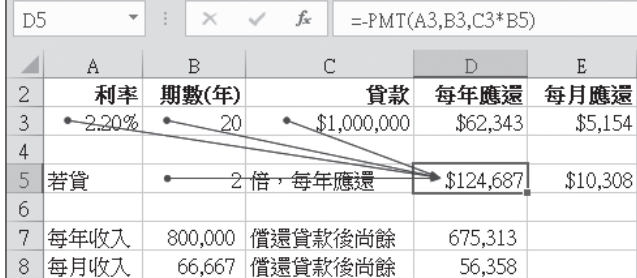

### 移除箭號

按『公式/公式稽核/移除箭號』 『 『 『 』, 可清除所有已顯示之箭號。

## 追蹤從屬參照

追蹤從屬參照之作用為:以箭號指出參照使用到目前儲存格之各儲存格。

將指標停於A3上,按『公式/公式稽核/追蹤從屬參照』 H追蹤從圖參照 鈕,將 以箭號指出D3、E3、D5與E5係第一層參照使用到A3內容的儲存格:

|   | 利率 | 期數(年)  | 貸款               | 每年應還        | 每月應還     |
|---|----|--------|------------------|-------------|----------|
| 3 |    | $\sim$ | $000,000$ , $13$ | \$62,343    | \$5,154  |
| Δ |    |        |                  |             |          |
|   | 若貸 |        | 倍<br>每年應還        | \$124,687 * | \$10,308 |

續再按『追蹤從屬參照』 白追蹤從屬參照 鈕,則其箭號將續拉到D7、D8位置, 指出D7、D8係第二層參照使用到A3內容的儲存格:

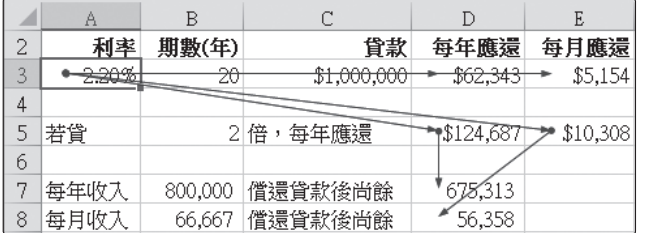

#### 追蹤錯誤

若目前儲存格為錯誤時,追蹤錯誤可以紅色箭號指出導致錯誤之來源儲 存格。

於B5輸入非數值之"A"字 元, 將 導 致D5、E5、D7與D8儲存格變為 #VALUE!之錯誤:(詳範例FunCh02.xlsx之『追蹤錯誤』工作表)

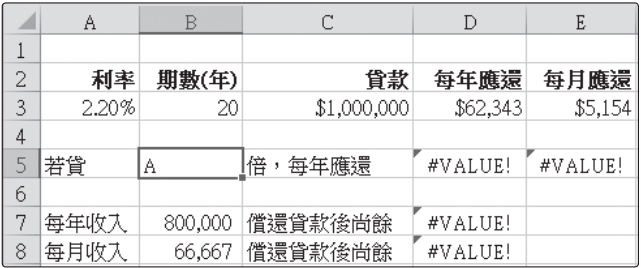

將指標停於D7上,按『公式/公式稽核/錯誤檢查』右 側下拉鈕,續選「追蹤錯誤(E)」:

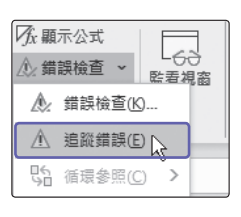

指標將自動移回D5,並以紅色箭號指出,由於D5已變為錯誤內容,故因而 導致D7亦變為錯誤:

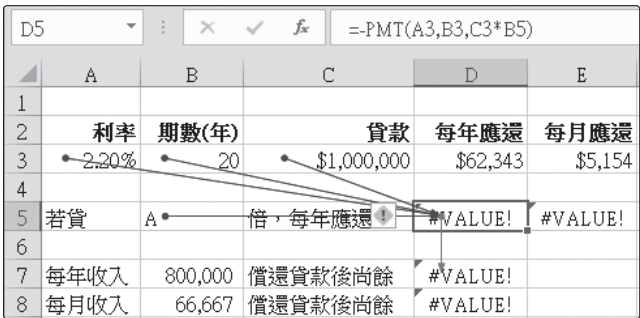

因此,僅須找出D5之錯誤原因,並加以更正,D7即可獲得一正確值。

#### 錯誤檢查

接著,按『公式/公式稽核/錯誤檢查』 必 講機會 > 右側下拉鈕,續選「錯誤 檢查(K)⋯」,將以

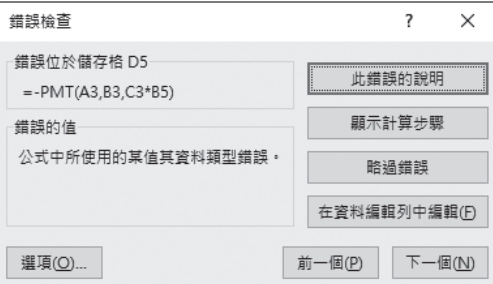

顯示D5之錯誤原因係來自於:『公式中所使用的某值其資料類型錯誤』。若 回頭檢查其前導參照藍線所指出之幾個儲存格,當可發現係因B5內輸入非 數值之"A"字元,才導致此一錯誤。

## 評估值公式

若仍無法發現錯誤原因,可關閉『錯誤檢查』對話方塊。停於D5,續按 『公式/公式稽核/評估值公式』 ⑥評储公式 鈕,可轉入『評估值公式』對話 方塊,顯示出D5的公式內容:

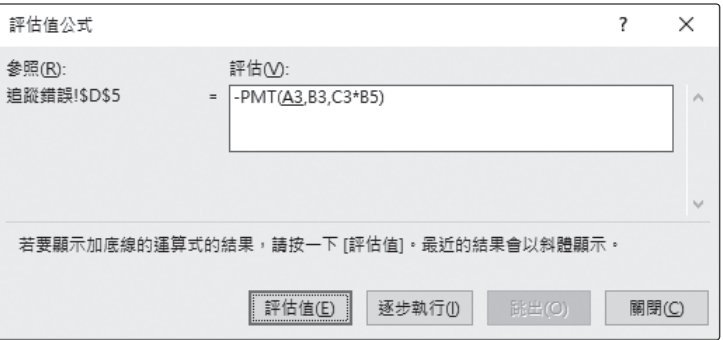

按 <sup>評估值(6)</sup> 鈕, 可將含底線之引數(目前之A3,轉為其內容0.022)代入目 前公式(以斜體字表示):

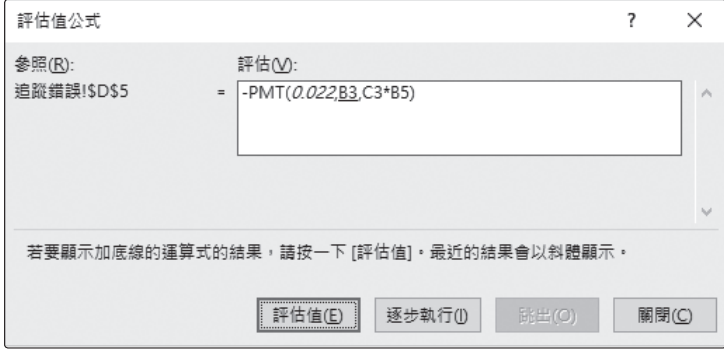

按 **詳值回** 鈕到第三次時,已經將C3轉為1000000代入公式,到目前為 止,運算式中並無任何錯誤:

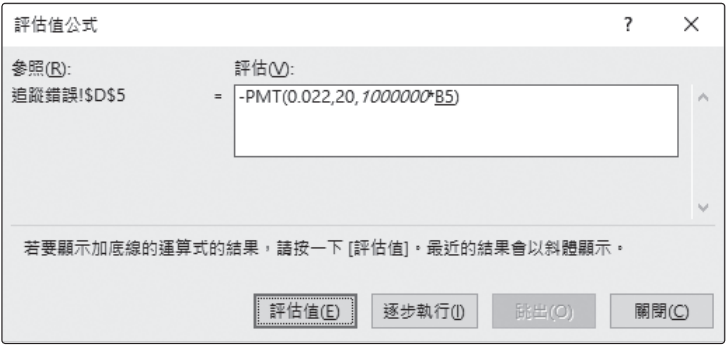

再按 評值(5) 紐,將獲致

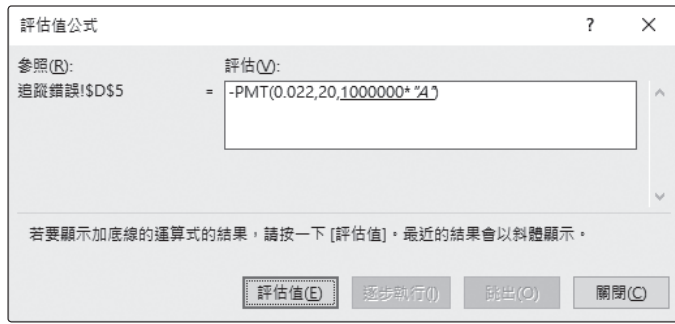

表示下一步驟,要將"A"代入B5,求算1000000\*"A"。再按一次 | 詳値回 鈕,運算式中已出現錯誤(#VALUE),故可得知錯誤原因係B5為"A",所 惹出來的:

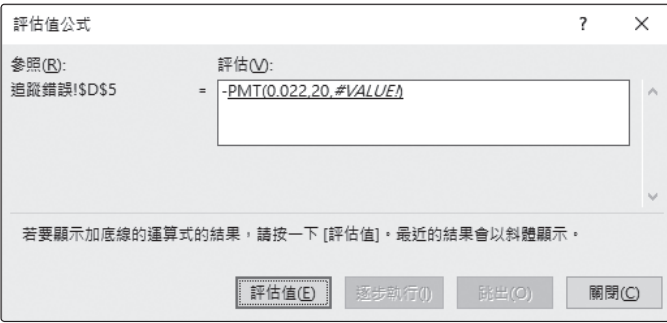

按 | 哪© | 鈕,關閉『評估值公式』對話方塊。將B5改為數字2,即可解除 錯誤:

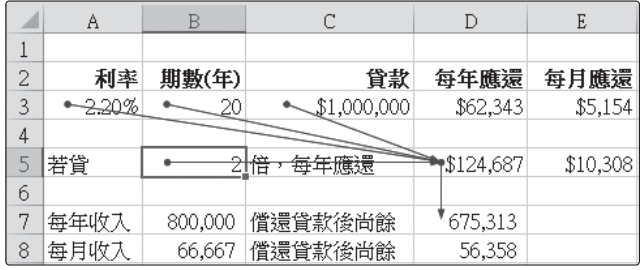

## 顯示監看視窗

按『公式/公式稽核/監看視窗』 鈕,將可以另一『監看視窗』,同時監 看所指定之多個儲存格公式及其運算結果。

其處理步驟為:(詳範例『FunCh02.xlsx\監看視窗』工作表)

**1** 首先,先選取想要監看之儲存格(如:D3)或範圍

**2** 按『公式/公式稽核/監看視窗』 鈕,轉入『監看視窗』

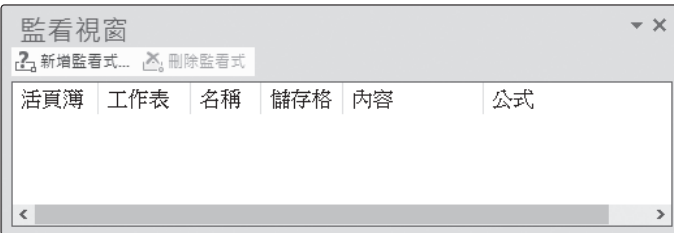

拖曳框邊或各欄標題按鈕邊緣,可調整其寬度。

3 按 Z新增監看式 | 鈕,可顯示出原選取之儲存格位址(仍允許重選)

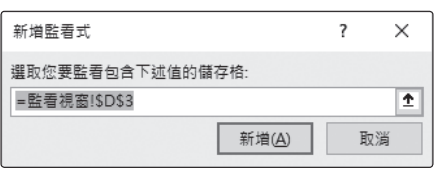

 $\begin{bmatrix} 4 & \frac{1}{2} \\ \frac{1}{2} & \frac{1}{2} \\ \frac{1}{2} & \frac{1}{2} \\ \frac{1}{2} & \frac{1}{2} \\ \frac{1}{2} & \frac{1}{2} \\ \frac{1}{2} & \frac{1}{2} \\ \frac{1}{2} & \frac{1}{2} \\ \frac{1}{2} & \frac{1}{2} \\ \frac{1}{2} & \frac{1}{2} \\ \frac{1}{2} & \frac{1}{2} \\ \frac{1}{2} & \frac{1}{2} \\ \frac{1}{2} & \frac{1}{2} \\ \frac{1}{2} & \frac{1}{2} \\ \frac{1}{2} & \frac{$ 

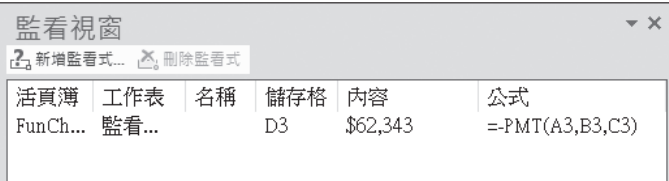

雙按各欄標題之框邊,可調整成最適寬度。拖曳其框邊,可調整其 寬度。雙按欄標題可依該欄內容,進行排序。

**5** 重複步驟1 ∼步驟4,將所有要監看之儲存格或範圍均加入

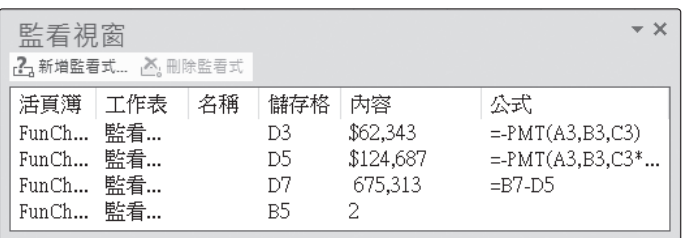

可同時顯示其等之內容及公式(省去逐一點選,才可查知其公式之 麻煩)。

若選錯了,可於『監看式視窗』內將其選取,續按 A, HN6監討 紐, 將其刪除。

往後,只要『監看視窗』處於開啟之狀態下,任何資料異動,均可 顯示於『監看視窗』內。由於,可重點式的選取少數幾個監看內容, 故可集中注意力於幾個關鍵內容,將有助於找出其變化或錯誤。

### 圈選錯誤資料

輸入資料後,若曾按『資料/資料工具/資料驗證』 「諸聯 鈕,對儲存格設 定過允收資料範圍。如,僅要接受0 ∼ 100之整數成績:

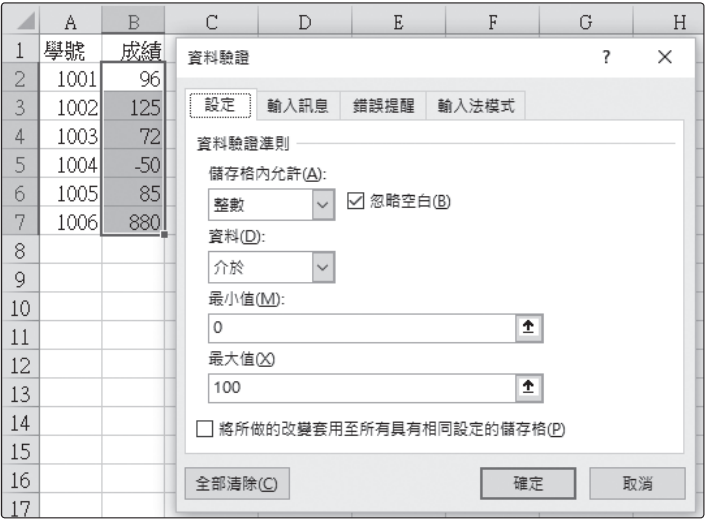

往後,欲檢查資料之正確性,可按『資料驗證』 之下拉鈕,續選「圈選錯誤資料(I)」

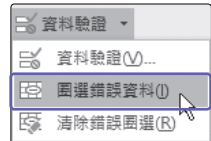

**2**

將可圈選出所有的錯誤資料,紅圈內所圈選者,即為超 過允收範圍0~100之資料:

將其修改成正確之資料後,其紅圈會自動消失。

## 清除錯誤圈選

圈選出超過允收範圍之資料後,可按『資料/資料工具 /資料驗證」 民戰論 之下拉鈕,續選「清除錯誤圈選 (R)」,來清除其用以表示錯誤之紅圈。

通常,於建妥分析所需之模式公式後,常會聯想到『若...會...』之問題。 如,PMT()函數之語法為:

PMT(利率,期數,本金,[未來值],[期初或期末])

用以傳回每期付款金額及利率固定之年金期付款數額。如:於利率與期數固 定之情況下,貸某金額之款項每期應償還多少金額。

如於範例『FunCh02.xlsx\目標搜尋』工作表運算模式中,其D3與E3儲存格 之公式內容分別為:

- D3 =-PMT(A3,B3,C3)
- E3 =-PMT(A3/12,B3\*12,C3)

若想知道:當貸款增加為2,500,000時,則每年應還或每月應還多少金額?

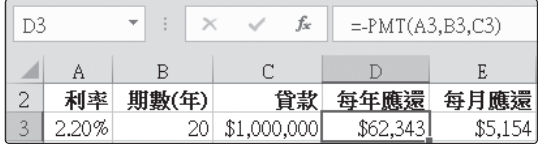

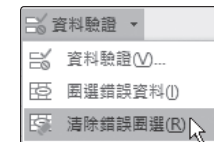

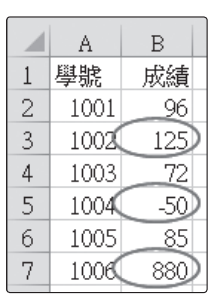

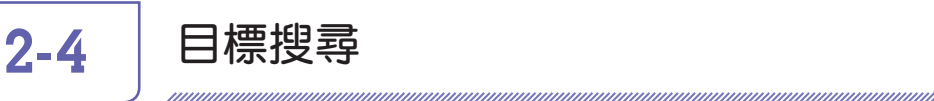

僅需於C3輸入2500000,即可立刻得知每年應還\$155,859,每月應還 \$12,885:

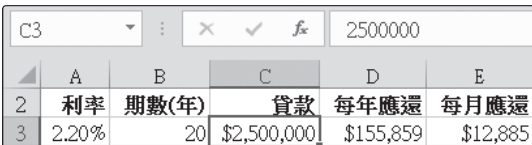

但若所欲求解之問題為:假定每月最高償還上限為\$20,000,則最多可貸多 少錢?原E3公式為:

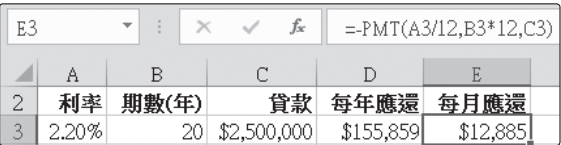

此時,則無法於E3輸入20000,而逆向求得C3之貸款金額,因為,如此將 僅直接覆蓋E3儲存格之公式而已,C3:D3之內容並無任何變化:

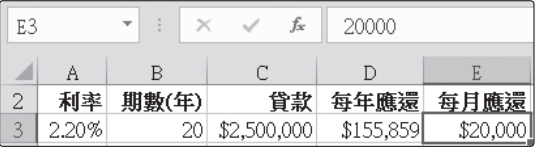

此時,即得按『資料/預測/模擬分析』 田 鈕之 溪 疆  $\Box$ e 唨 「目標搜尋(G)⋯」來處理 模擬分析 預測 大綱 工作表 分析藍本管理員(S)... 目標搜尋(G)... Le 目標搜尋 針對您要的值尋找正確 輸入。

它將調整指定儲存格的數值,直到與該儲存格內有關公式達到所指定之結 果。其處理步驟為:

**1** 以滑鼠單按欲進行 求解之公式格E3

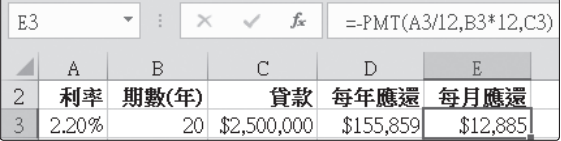

**2** 選按『資料/預測/模擬分析』 鈕之 「目標搜尋(G)⋯」,轉入『目標搜尋』對 話方塊

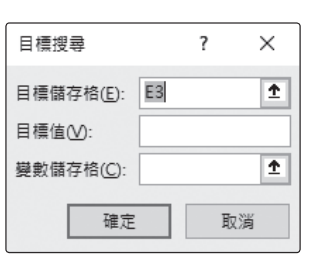

此時,『目標儲存格(E):』處正顯示著執 行前所選取之公式格位址E3。

該儲存格必須是存放欲進行求解的公式,不可為常數。若有錯, **注意** 仍可利用滑鼠重選或直接輸入正確位址。

田。

**3** 於『目標值(V):』處單按滑鼠,並輸入每月償還之上限20000

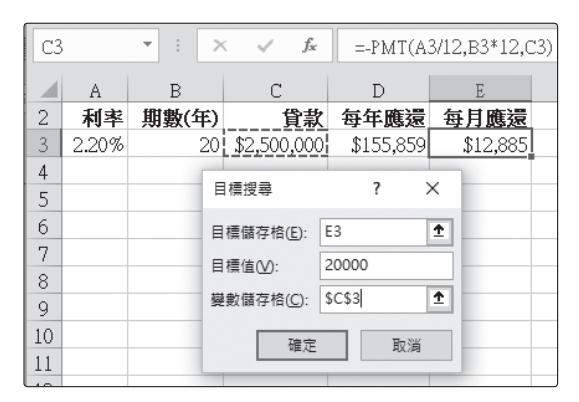

**4** 於『變數儲存格(C):』處單按滑鼠,續選按C3儲存格

希望 Excel改變 SC\$3 儲存格的貸款金額,代入到目標儲存格E3之公 式內,以求解:應貸多少金額,方可使E3達成『目標值(V):』處 所輸入之20000。

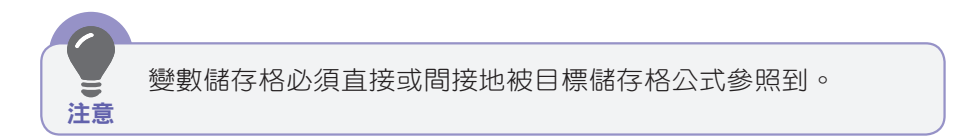

公式進階

5 設妥後,按 確定 鈕。即可獲致『目標搜尋狀態』對話方塊

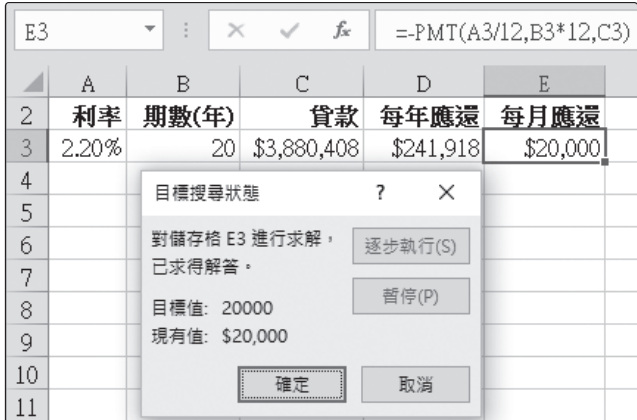

顯示出目前之求解狀態,並已於C3變數儲存格計算出:當貸款金額 為\$3,880,408時,每月應償還金額恰為\$20,000。

**6** 若欲於工作表上保留目前求算結果,按 建定 過:若欲還原為原 工作表內容,則按 | mm | 均可結束目標求解,而回到原工作表。

> 續上例,假定貸款為2,000,000,於利率為2.0%之情況下。若每 月擬償還30,000,應幾個月才可償還?

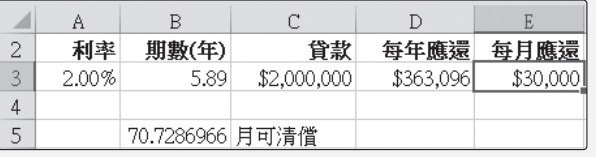

馬上

## 2-5 | 安裝分析工具箱

Excel之預設狀況並未安裝一些統計分析方法,這將使得您無法操作本書稍 後幾個章節,所將提到之資料分析工作。為避免此一類之錯誤及困擾,得於 執行本書之各例前,先安裝『分析工具箱』。其處理步驟為:

- **1** 執行「檔案/選項」,轉入『Excel選項』視窗
- **2** 於左側選按「增益集」,轉入『增益集』標籤,於『名稱』下,列 出目前使用中與非使用中的增益集名稱

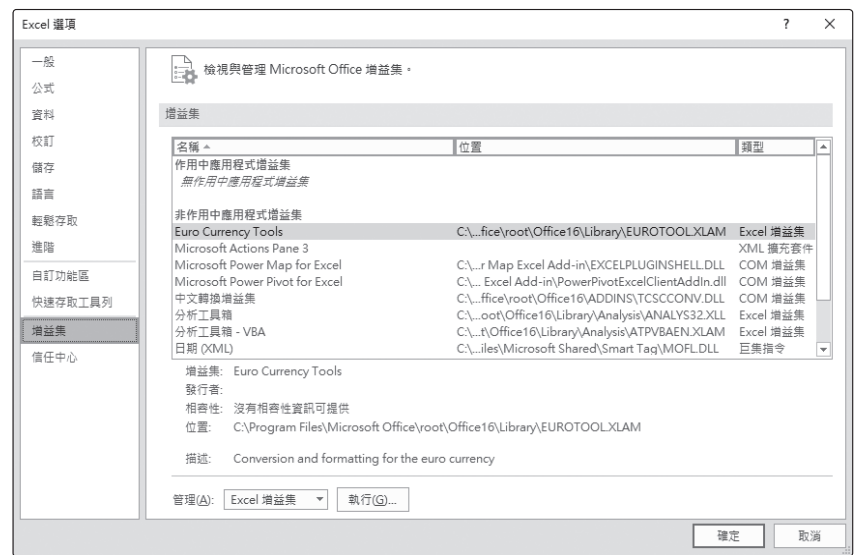

- 3 續按 #fig... | 鈕,轉入『增益集』 對話方塊
- **4** 於『現有的增益集』下,選「分析 工具箱」

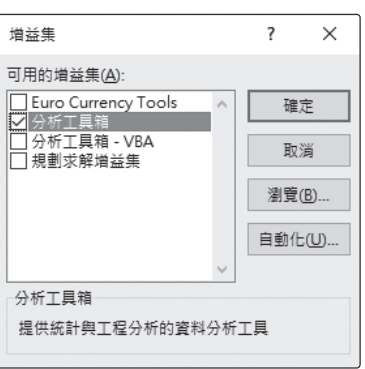

5 續按 確<sup>1</sup>鈕,即可將所有函數及統計分析工具均安裝進來

安裝後,並無任何提示。但『資料/分析』群組內,會 ■ 資料分析 多一個「資料分析」指令按鈕

公式進階

分析

### APPENDIX

A

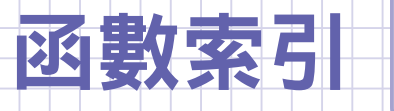

頁碼

#### 函數

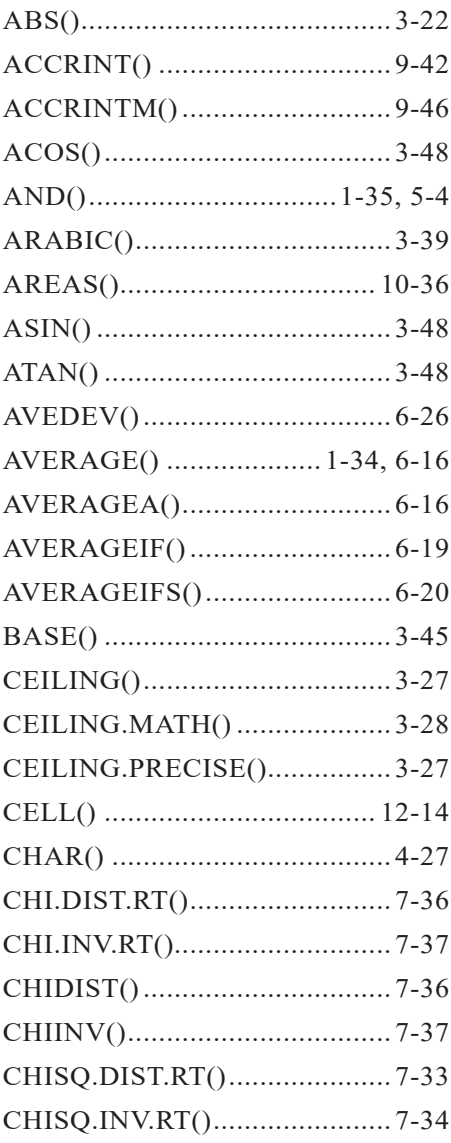

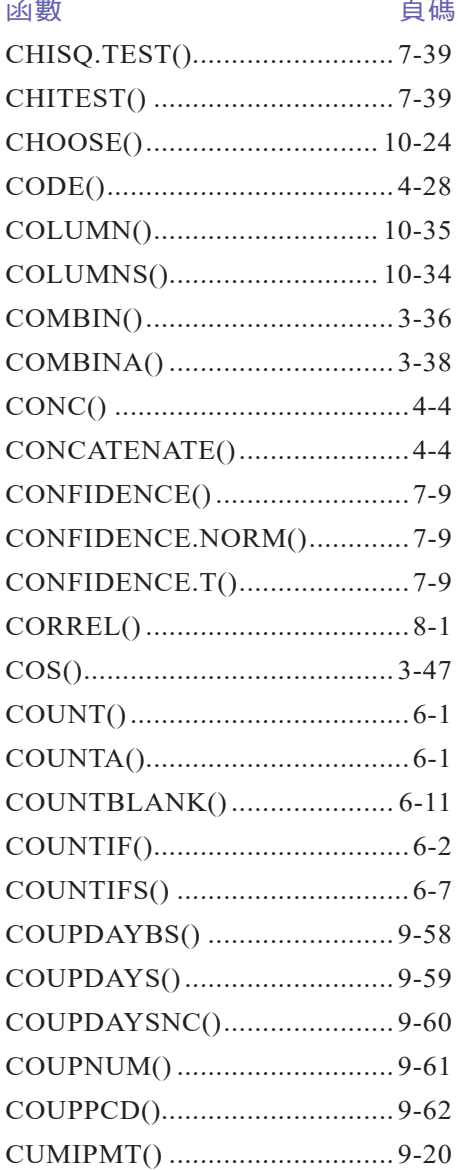

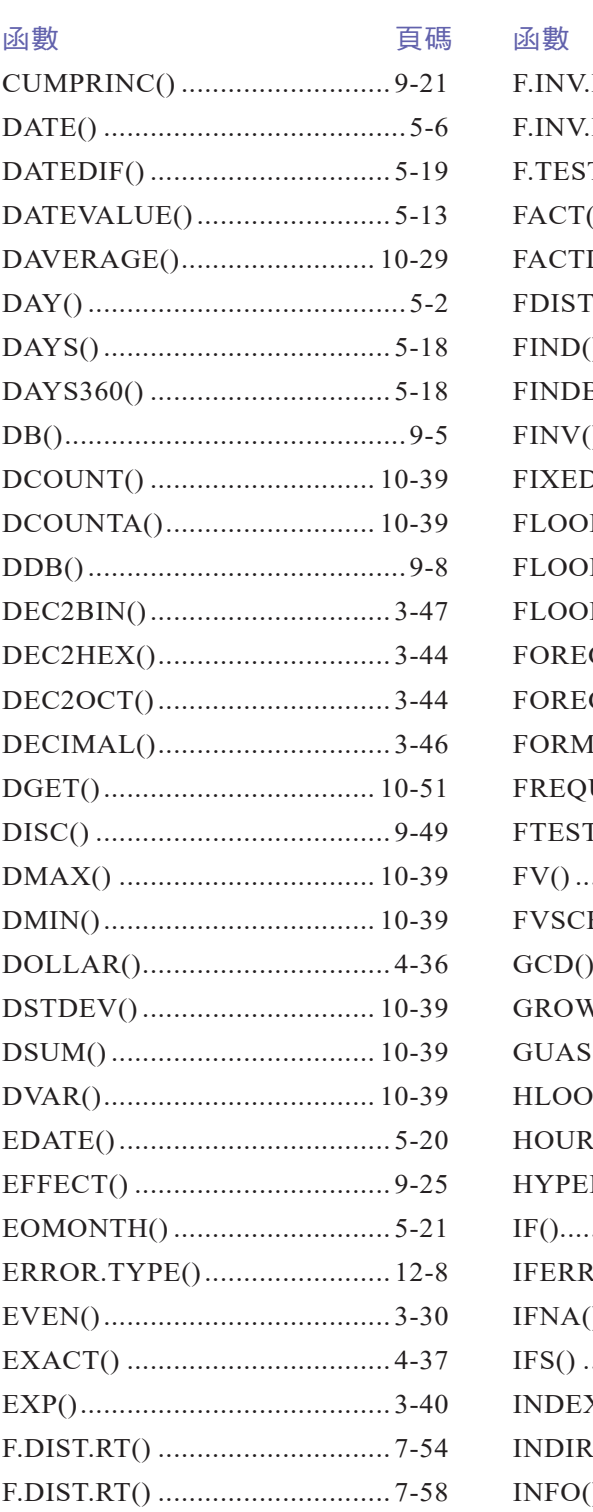

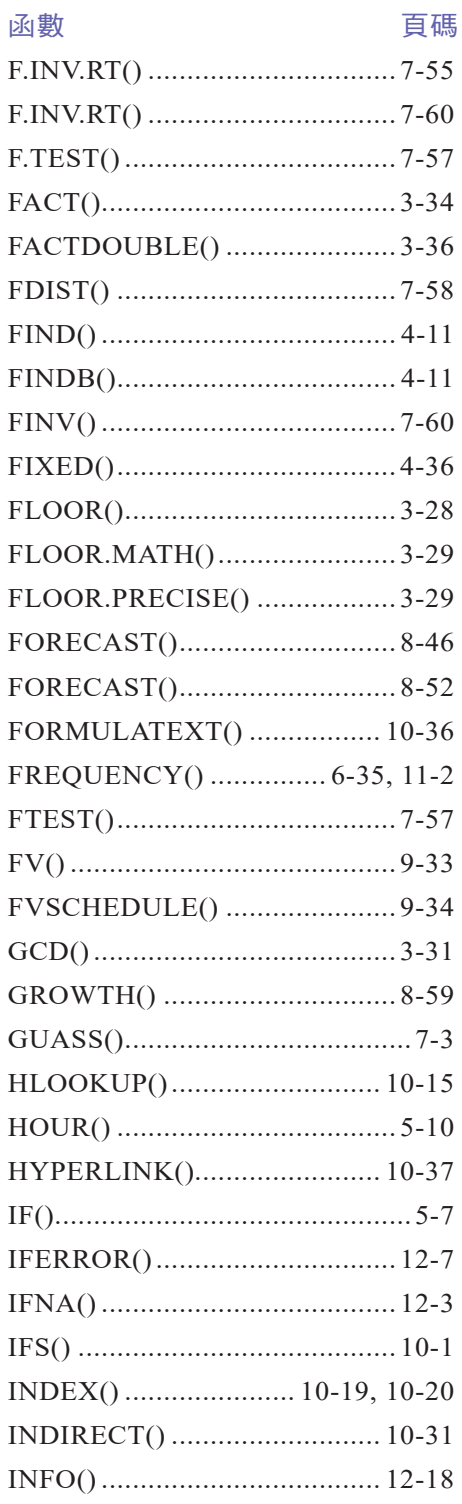

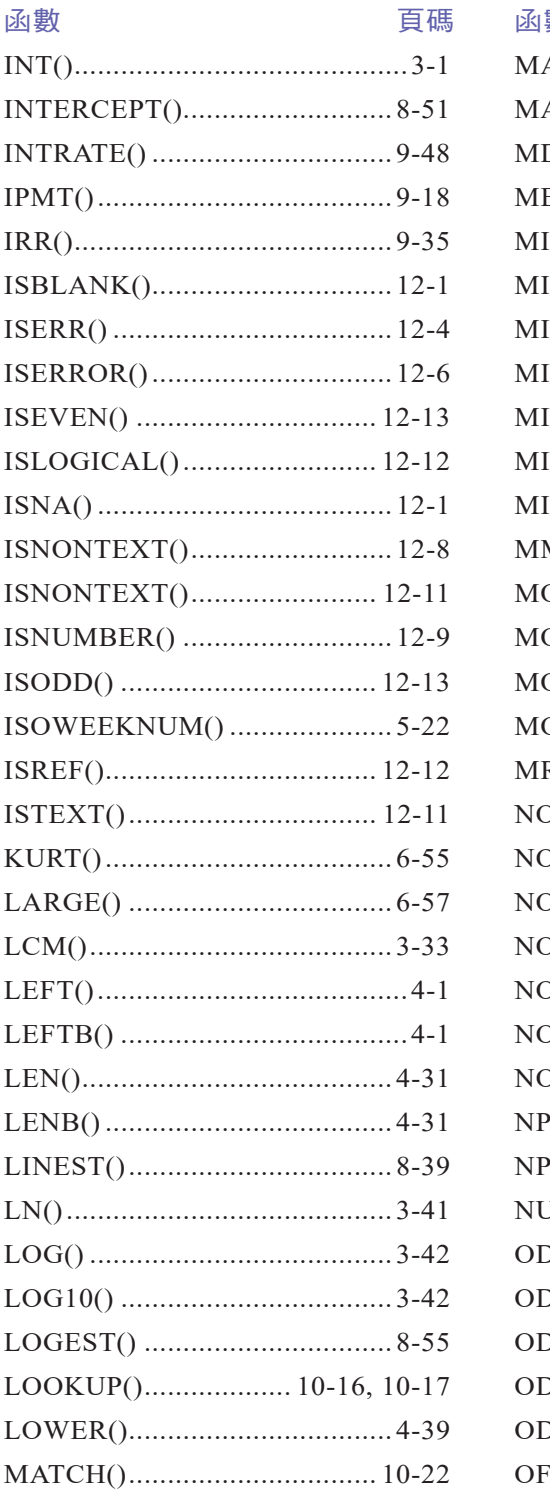

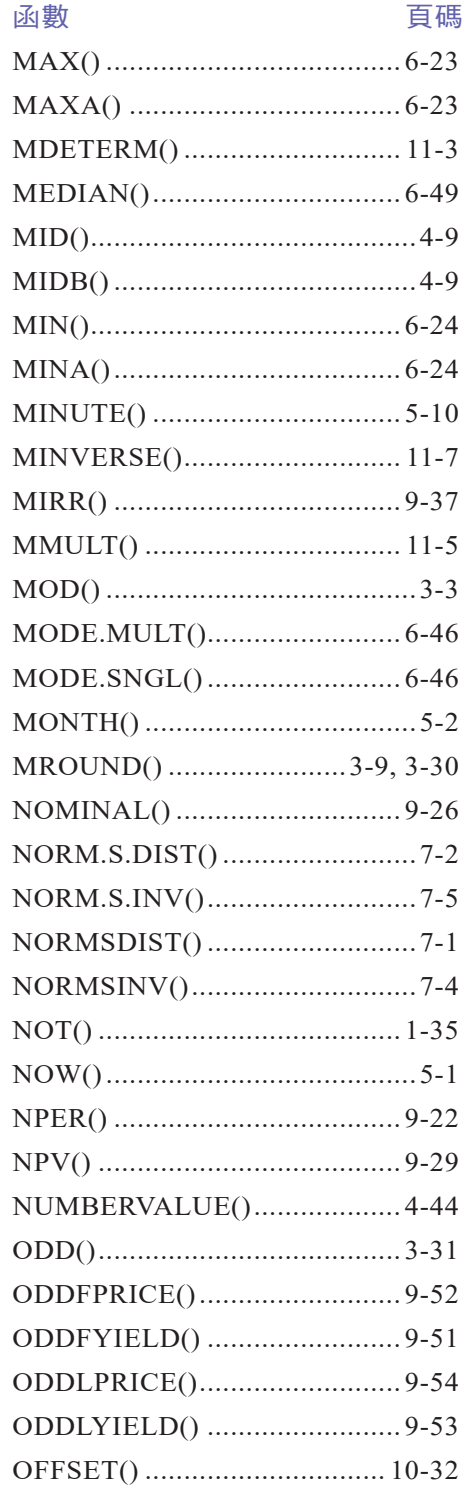